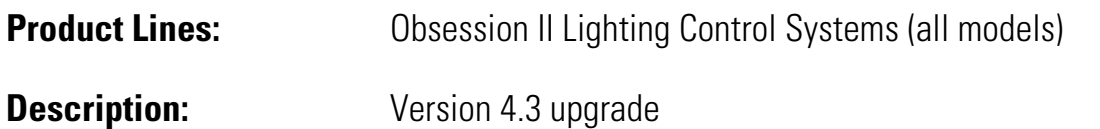

#### **Purpose**

This document explains two installation procedures: (1) how to install Version 4.3 system software in an Obsession II system, and (2) how to replace a console keycap. If you have any problems or questions regarding these procedures, please call ETC Technical Services at 800-775-4382.

#### **Preliminary steps**

Before beginning a software upgrade, follow the steps below:

- 1. Save your showfile to your hard drive and to a diskette.
- 2. If currently operating with a 3.x version of system software, you must upgrade to version 4.0 before upgrading to version 4.3.1 The version 4.0 upgrade provides new keycaps for your console as well as the needed software upgrade.
- 3. Make a printout of your current I/O configuration file.<sup>2</sup> A software upgrade installs a new configuration file with default settings. To return the former settings, re-build your new I/O configuration file as explained in the section, *Rebuilding your I/O configuration*. **WARNING**: Do not re-use an I/O configuration from a 2.x or 3.x version of system software.

#### **Additional procedures**

- If you have shows on diskette that are in the 3.x format, you must convert them to 4.x format before running them in version 4.3 system software. Only shows recorded in 4.0 (or later) format will run in version 4.3 software. See Chapter 29 of your version 4.3 Obsession II User Manual for instructions on the use of the Obsession II Show Translator.
- After installing the version 4.3 software, if you want to go back to an earlier version that you ran on this system, see the *Restoring from archive* section of these instructions.

# **Upgrade procedures**

-

The software upgrade is done with a software installer. You will perform it twice if you are upgrading a dual processor system (DPS). The installer performs the following steps:

- 1. First, it stores your existing system software to an archival folder on your processor's hard drive (each processor separately if a DPS).
- 2. Second, it loads version 4.3 system software into the processor (each processor separately if a DPS).
- 3. Third, it loads version 4.3 software from the processor to the console and to all interface devices that are operating on the Obsession II network at that time.

<sup>&</sup>lt;sup>1</sup> Call ETC Technical Services at 800-775-4382 to order the version 4.0 upgrade.

 $2^{2}$  For printing instructions, see Chapter 23 of the version 4.3 Obsession II User Manual.

4. Fourth, it translates any 3.x shows on your hard drive into 4.x format (files already in 4.x format are unaffected). The 3.x showfiles are saved as is but moved to a separate folder.

#### **Setup**

You will be using the disk drive on the processor for this installation, not the console's disk drive. Whether upgrading a single processor or a dual processor system, get set for the installation using the steps below. Then follow the instructions under *Single processor system* or *Dual processor system* according to your system configuration.

- 1. Connect a VGA monitor to the diagnostics video port on the rear of the processor (if a dual processor system, connect first to the primary processor). Switch the monitor on.
- 2. Connect an alphanumeric keyboard to the same processor.
- 3. Turn off the console, the processor (both processors if a DPS) and all network interface devices.<sup>3</sup>
- 4. After all other devices are turned off, turn on the console.
- 5. Turn on all network devices EXCEPT the processor(s). You will operate them separately below.

#### **Single processor system (SPS)**

- 1. Insert upgrade diskette 1 into the processor's disk drive.
- 2. Turn on the primary processor. When the installation menu appears, press [1] to install the upgrade software (verify that this menu option names your system type).
- 3. Remove and insert diskettes when prompted.
- 4. When loading is complete, the processor reboots, the new software transfers to all activated network devices and the Live display appears. Verify a successful upgrade to this processor by pressing [Setup] and observing "Software Version 4.3" in the display's lower right corner.
- 5. Remove diskette 4 from the drive and store your upgrade diskettes. Return the monitor and keyboard you used in this procedure to their customary places.
- 6. Press [Setup] [1] [Enter] [1][3] [Enter] [Enter] [Enter] to reset your system before you reload your show or create a new one.

#### **Dual processor system (DPS)**

-

You will go through the same procedure twice, once for each processor. Begin at step 1 with the primary processor.

- 1. Insert upgrade diskette 1 into the processor's disk drive.
- 2. Turn on the primary processor. When the installation menu appears, press [1] to install the upgrade software (verify that this menu option names your system type).
- 3. Remove and insert diskettes when prompted.
- 4. When loading is complete, the processor reboots, the new software transfers to all activated network devices and the Live display appears. Verify a successful upgrade to this processor by pressing [Setup] and observing "Software Version 4.3" in the display's lower right corner.

 $3$  Some network devices must be powered down before upgrading to new software.

# INSTALLATION INSTRUCTIONS

- 5. If upgrading the primary processor, continue with the next step. If done with both processors, skip to step 9.
- 6. Turn the primary processor off.
- 7. Disconnect the monitor and the alphanumeric keyboard from the primary processor and connect them to the secondary processor.
- 8. Repeat this whole procedure for the secondary processor, starting at step 1.
- 9. Remove diskette 4 from the drive and store your upgrade diskettes. Return the monitor and keyboard you used in this procedure to their customary places.
- 10. Turn off the secondary processor.
- 11. Turn both processors on to return them to a tracking configuration.
- 12. Press [Setup] [1] [Enter] [1][3] [Enter] [Enter] [Enter] to reset your system before you reload your show or create a new one.

## **Rebuilding your I/O configuration**

Rebuild your I/O configuration file if you were using version 3.x system software before this upgrade. We recommend you also rebuild the I/O configuration file even when upgrading from 4.x system software to ensure that your configuration matches your present needs.

- 1. After completing the upgrade, re-start your system and go to the I/O Configuration menu (press [Setup] [2], **Input/Output Configuration**, [Enter]).
- 2. Select one of the five options in the I/O Configuration menu and press [Enter] to bring up a number of options. Using the printout you made before starting this upgrade, make your choices in the menus provided for these options.
- 3. Repeat step 2 as many times as needed to restore your selections as desired.
- 4. Store your rebuilt I/O configuration file on a diskette. For information about diskette backup procedures, see Chapter 21 of your version 4.3 *Obsession II User Manual*.

#### **Restoring from archive**

Restoring a previous version of system software is the same procedure as for installing an upgrade from diskettes except the software is taken from your hard drive, not from diskettes. Proceed as follows:

- 1. Get ready by following the same steps given under *Setup*, above.
- 2. After performing the setup procedures, go to either the *Single processor system* or the *Dual processor system* procedure, above, according to your system type.
- 3. Insert disk 1 as directed in step 1 of the procedure.
- 4. Start the processor as directed in step 2, but now press [2], **Reinstall Functions**, [Enter] to bring up a list of archived software versions (as many as you replaced in prior upgrades). Select the version you want and press [Enter] to re-install.
- 5. Perform all the same steps in the procedure except those that relate to diskettes 2–4. These diskettes are not needed when restoring archived software.

## **Keyboard layout**

Included in the kit is a new keycap that replaces one of the existing keycaps on your keyboard. The new key, labeled "Frame," provides an efficient way to control color scroller settings.

Installing the keycap is a quick and simple 2-step process. First, remove the existing keycap using the keycap puller supplied in the kit. Second, align the new keycap so that the label reads properly and press it firmly in place. You can throw the old keycap away.

**NOTE**: The Frame keycap furnished with the kit is temporary. ETC will send you a permanent Frame keycap when they arrive from the supplier. Keep the keycap puller handy for that later replacement.

Shown below is a drawing of part of the Obsession II keypad. The arrow points to the place in the function key cluster where the new Frame keycap belongs. To the right of the function key cluster is the numeric keypad, and to the right of that is the level-setting cluster containing the Enter key.

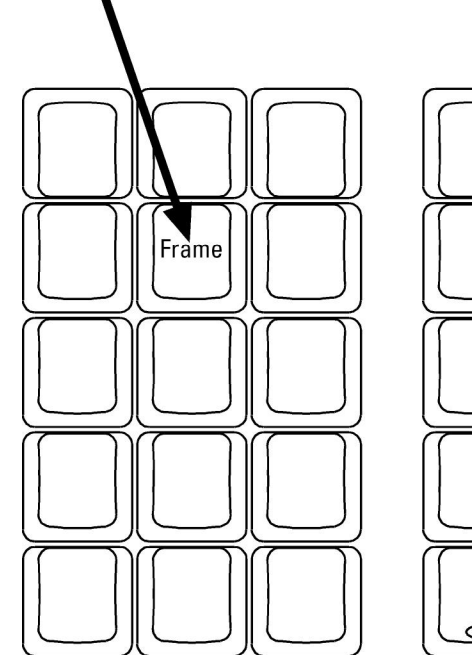

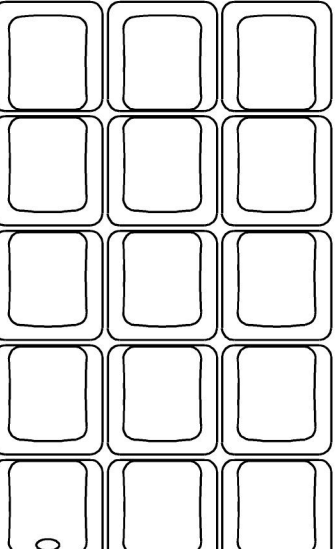

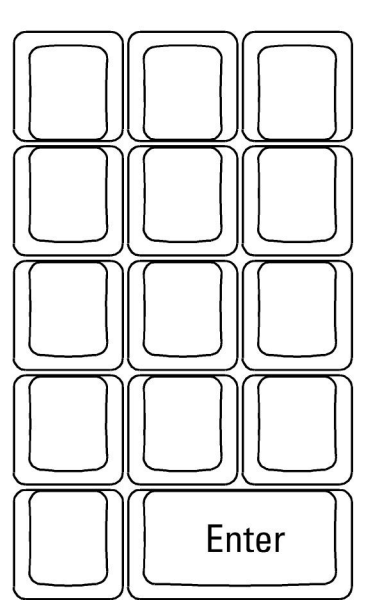

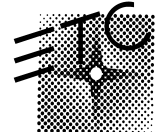

#### **Electronic Theatre Controls**

**North America:** 3030 Laura Lane • Middleton, Wisconsin 53562 USA • Tel: (+1) 608 831 4116 • Fax: (+1) 608 836 1736 **Europe:** 5 Victoria Industrial Estate • Victoria Road • London W3 6UU • Tel: (+44) 20 8896 1000 • Fax: (+44) 20 8896 2000 **Asia:** Room 605-606 Tower III, Enterprise Square • 9 Sheung Yuet Road • Kowloon Bay • Hong Kong • Tel: (+852) 2799 1220 • Fax: (+852) 2799 9325 **Web:** www.etcconnect.com • **Email:** mail@etcconnect.com • Copyright 2000 • Specifications subject to change • **4152M1011** • **REV A** • Released 4/00